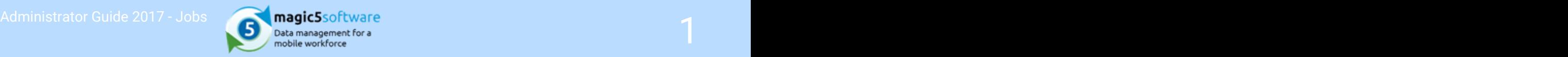

# Table of Contents

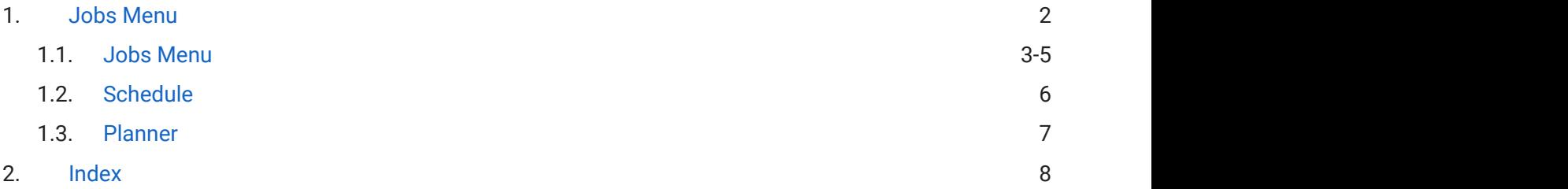

<span id="page-1-0"></span>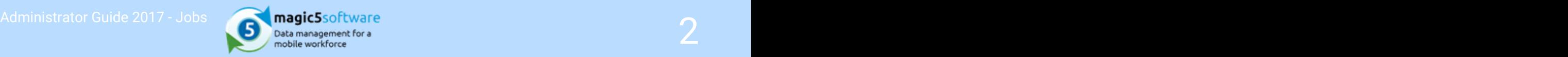

### 1 Jobs Menu

<span id="page-2-0"></span>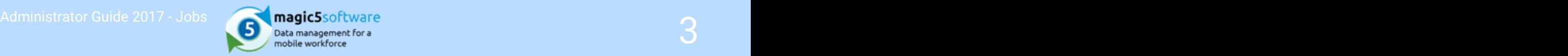

### 1.1 Jobs Menu

Welcome to the **Jobs** menu for magic5.

The options under the Jobs menu are used by administrators to set up and view jobs on the magic5 system and, along with the Reports Menu, will be important to your everyday work if jobs are initiated by adminstrators rather than by the device users.

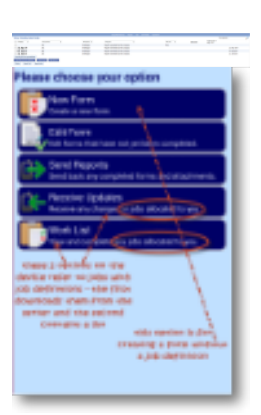

All jobs that appear on these lists must have a job definition and further information is available on the Job definition help page ('Job definition' in the on-line documentation). However, a template for a form/report can be attached to any number of Job definitions - the name of the Job definition will appear at the top of the pop-up box for editing (see top right).

All the jobs lists have buttons for adding new jobs - please be aware that these new jobs will appear in the list that is appropriate to their status, rather than in the list from which they were created. In other words, clicking the button from the Completed jobs list and starting a job without a selecting a user will result in the job appearing in the Unallocated jobs list. Similarly, if a user is selected, the job will appear in the Outstanding jobs list until it has been Completed.

**Right-click** on an item to **Delete** it or **Save as ...** which effectively duplicates the job.

Left-click to bring up the job details (see top right) with entry fields based on the Job definition.

### The menu contains the following options.

**Unallocated** date or a user or group of users. Jobs in this list will not be  $\blacksquare$  ${\bf jobs}$  sent to any devices until they are allocated a date and a user  ${\color{black} \textbf{u} \models \textbf{t}}$ The initial view shows any jobs which do not have either a or group (or both).

**Outstanding** mandatory fields together with a date and a user and/or group jobs of users. Jobs in this list will be received by allocated users The initial view shows any jobs which have been given all when they sync their device.

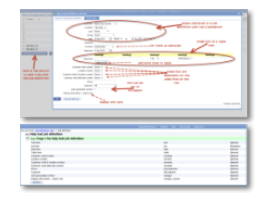

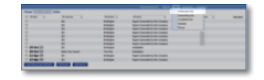

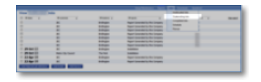

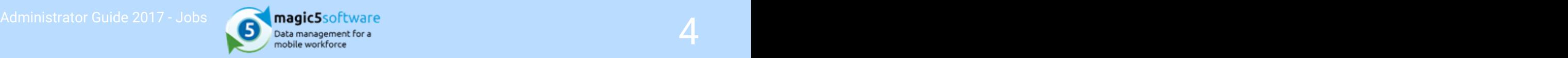

### **Completed** jobs This list shows jobs that have been completed. Schedule both unallocated and outstanding jobs. The schedule option shows a consolidated calendar view of For more information on this menu item, visit the Schedule (Section 1.2) help. **Planner** both unallocated and outstanding jobs. Days are shown from The planner option shows a consolidated calendar view of left to right and operatives vertically. For more information on this menu item, visit the **Planner** (Section 1.3) help. **Buttons** of these open the screen for setting up a new job and will be At the bottom of the jobs list are a number of buttons. Some familiar as the text reads 'Add [name of job definition]'. Others are as follows. Import jobs from This imports job data from a spreadsheet and requires spreadsheet answers to the following: Spreadsheet - follow the link to upload the required spreadsheet • Spreadsheet format - select the appropriate format already set up as a list entry Job type - select the appropriate job definition from the drop-down list Template - select a template from the drop-down list. This will usually be the same as the template in the job definition, but a different one can be chosen Customer - select the name of the customer who supplied the spreadsheet from the drop-down list. Location - select the location that the spreadsheet refers to Job duration (mins) - this is the estimated length of time the job will take for scheduling purposes For full details see How to Import a job sheet ('Import a job sheet' in the on-line documentation) Delete Select which jobs need to be deleted using the tick box next to it and click this button. A confirmation box will appear after which the job will be permanently deleted. Export list This option sends the list of jobs to an Excel spreadsheet. For further information on bespoke formatting please contact magic5 support.

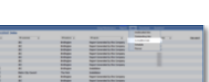

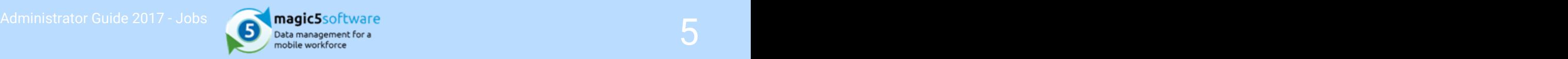

Export data This option sends data from the selected jobs to an Excel spreadsheet. For further information on bespoke formatting please contact magic5 support.

<span id="page-5-0"></span>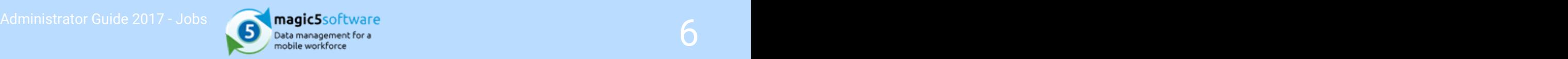

## 1.2 Schedule

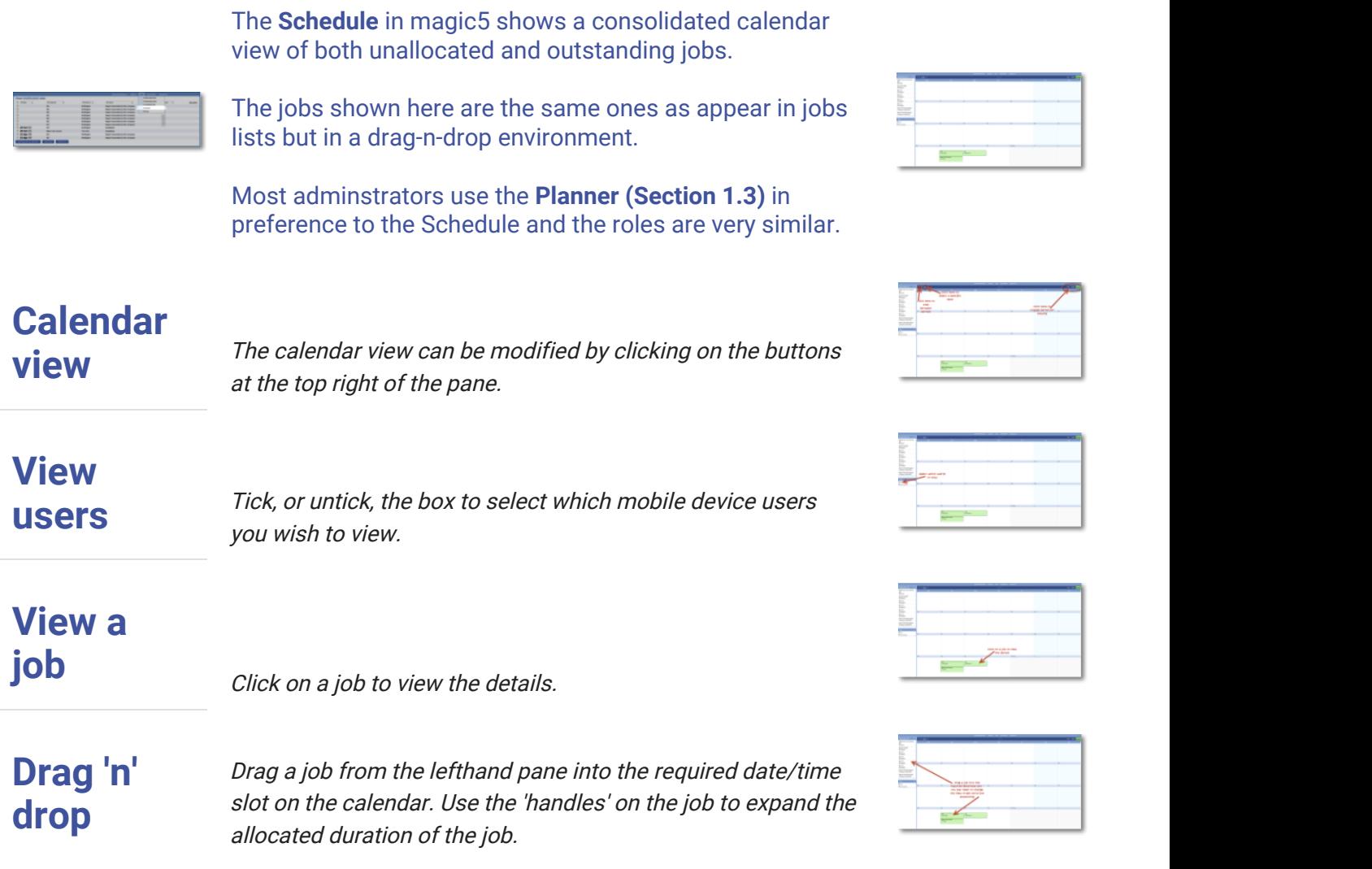

<span id="page-6-0"></span>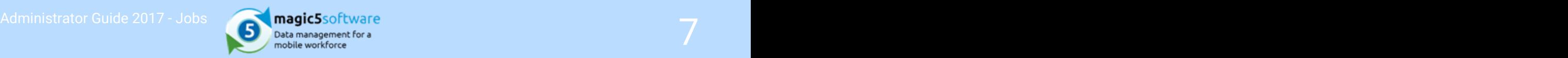

### 1.3 Planner

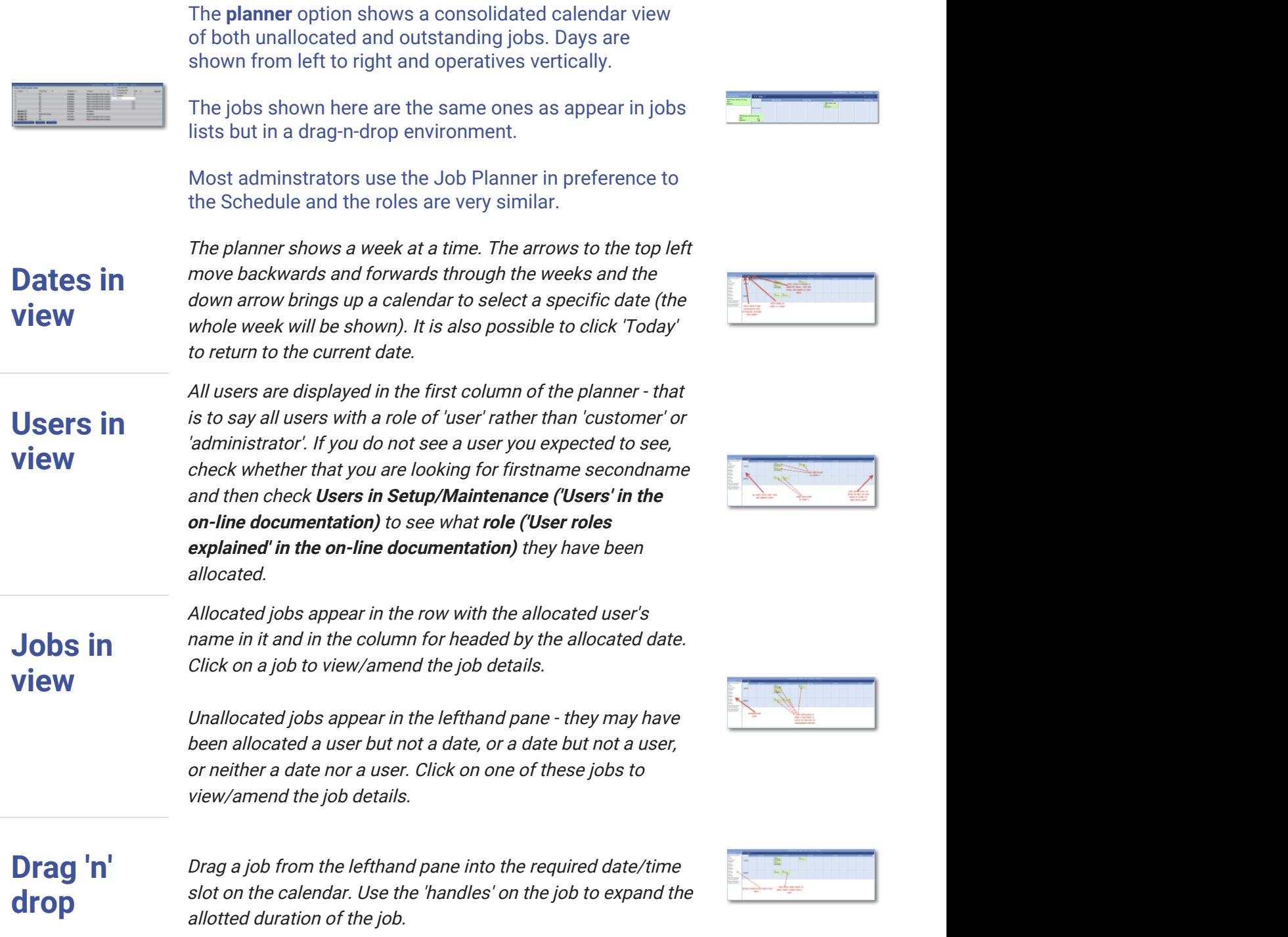

<span id="page-7-0"></span>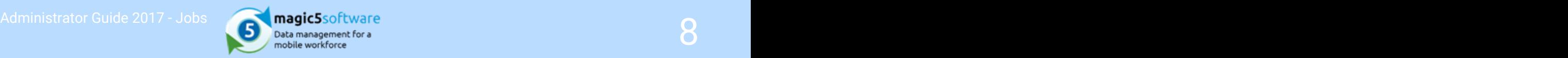

### 2 Index

Allocating jobs (Jobs menu), 3-5 Job allocation (Jobs planner), 7 Job date (Jobs menu), 3-5 Job planner (Jobs planner), 7 Job schedule (Jobs schedule),  $6\overline{a}$ Job user (Jobs menu), 3-5 Jobs (Jobs menu), 3-5 Jobs (Jobs planner), 7 Jobs Menu, 3-5 Jobs menu (Jobs menu), 3-5 Planner, 7 Schedule,  $6\overline{a}$ Schedule (Jobs schedule),  $6\overline{a}$